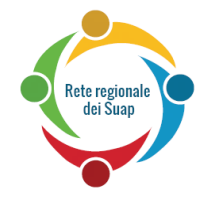

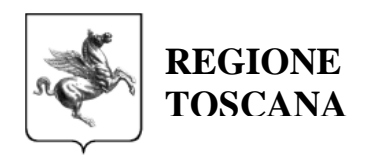

# MANUALE D'USO SEM-MONITOR

Versione 1.0 Manuale d'uso del SEM - MONITOR

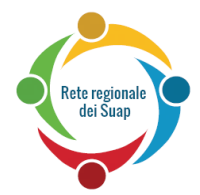

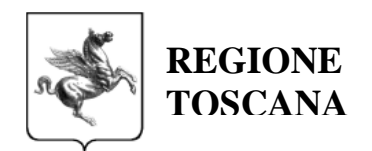

## INDICE

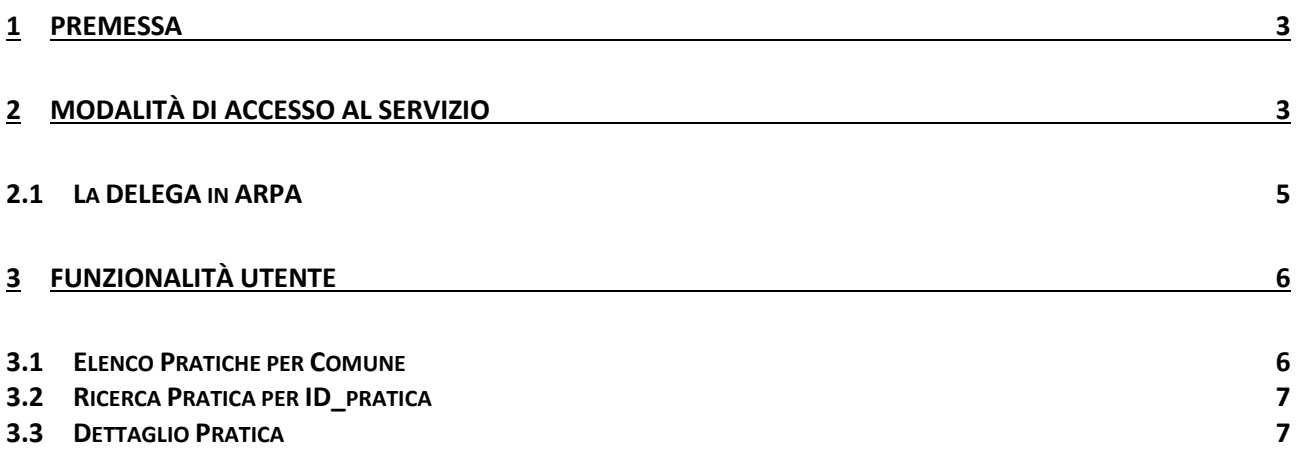

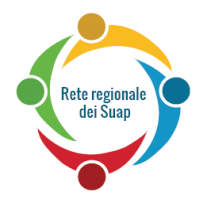

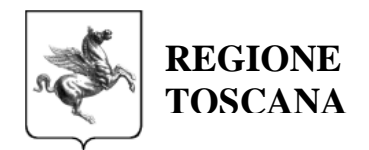

## <span id="page-2-0"></span>**1 Premessa**

Il componente SEM – SUAP EVENT MANAGER rappresenta il sottosistema della Rete dei Suap con la responsabilità della gestione delle interazioni e comunicazioni dei processi legati ad ogni singola istanza di procedimento e alla conservazione dello stato di ciascuna di esse. Svolge il ruolo di:

- **Mediatore** delle interazioni di processo tra i soggetti coinvolti;
- **Gateway** verso la Rete dei SUAP per tutti i soggetti coinvolti nel procedimento a prescindere dal livello di maturità del modello di interoperabilità adottato (cooperazione applicativa tramite RFC, PEC);
- **Repository** delle istanze dei procedimenti amministrativi avviati

A seguito della messa in Produzione di tale componente Centrale e della progressiva diffusione dell'integrazione del medesimo con i sistemi di Backoffice dei SUAP e degli Enti Terzi è resa disponibile una applicazione Web per monitorare tutti gli eventi transitati tramite il SEM inerenti le Pratiche SUAP.

L'applicazione è accedibile alle seguenti URL:

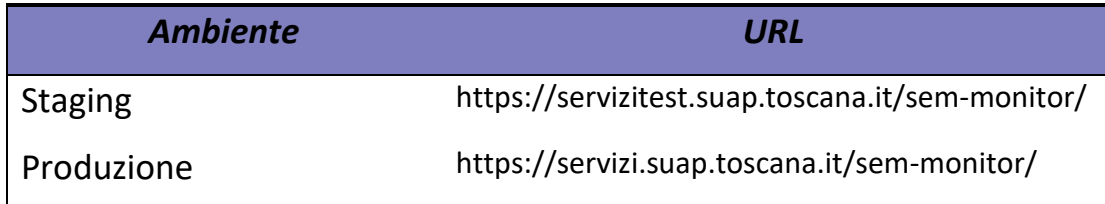

# <span id="page-2-1"></span>**2 Modalità di Accesso al servizio**

Il componente SEM-Monitor è una applicazione ARPA per cui per poter accedere al sistema è indispensabile essere in possesso di una CNS.

I Ruoli ARPA abilitati sono:

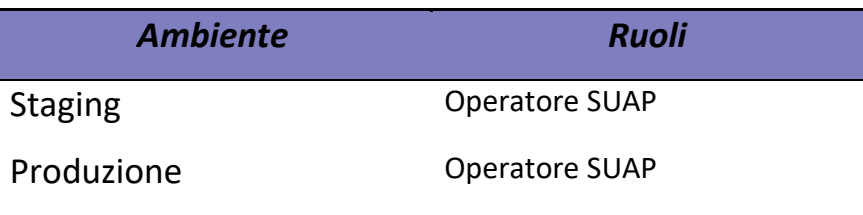

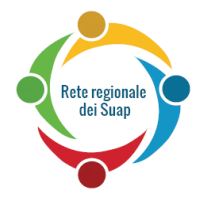

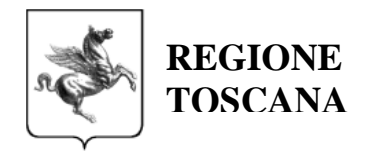

L'accesso all'**ambiente di produzione** permette di monitorare l'effettivo traffico delle istanze in carico ad ogni SUAP e, per ognuna di esse, verificare le interazioni con le componenti del sistema di Rete Suap che si sono succedute nel tempo.

L'operatore SUAP quindi, dopo aver inserito la propria CNS, accede alla url :

<https://servizi.suap.toscana.it/sem-monitor/>

Nel caso in cui appaia la seguente schermata:

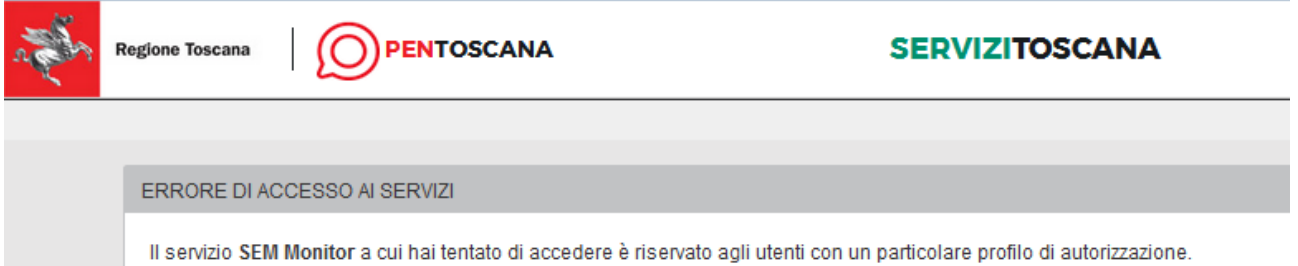

significa che l'utente non è autorizzato ad accedere al servizio in quanto non è censito con il ruolo "Operatore SUAP". Per essere inserito con tale ruolo e poter accedere al SEM-Monitor occorre inviare una richiesta a:

tecno.sua[p@regione.toscana.it](mailto:@regione.toscana.it)

riportando i seguenti dati:

NOME

COGNOME

CODICE FISCALE

SUAP su cui si richiede l'attivazione

e-MAIL

#### Modalità di accesso per i Fornitori di BO degli Enti:

In ambiente di **Staging** sarà possibile censire gli utenti con il ruolo "Operatore SUAP". Per ottenere tale ruolo occorre inviare la richiesta a:

tecno.sua[p@regione.toscana.it](mailto:@regione.toscana.it)

riportando i seguenti dati:

NOME

COGNOME

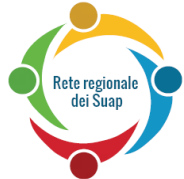

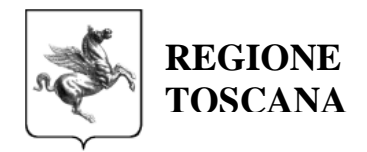

CODICE FISCALE COMUNE/COMUNI su cui si richiede l'attivazione e-MAIL

In ambiente di **Produzione** sarà possibile accedere eventualmente tramite Delega Arpa fornita da un operatore SUAP del Comune di cui si è fornitori. Di seguito si forniscono le indicazioni per il meccanismo di delega.

## <span id="page-4-0"></span>*2.1 La DELEGA in ARPA*

Il sistema consente la funzionalità di delega di uno specifico Ruolo. Si accede al servizio tramite CNS dalla url:

#### <https://accessosicuro.rete.toscana.it/>

e sul menù, alla voce Aiuto, sono presenti le istruzioni per creare/modificare/cancellare una delega.

La delega permette ad un utente (**delegato**) di accedere, per un periodo di tempo determinabile, ad una o più tra le risorse assegnate ad un certo ruolo con le credenziali e privilegi di un altro utente (**delegante**).

Il delegante indica:

- il delegato (C.F.)
- il periodo di validità della delega
- Il ruolo (tra quelli posseduti dal Delegante) su cui si intende dare delega
- le risorse (applicazioni) su cui ha valore la delega tra tutte le risorse associate al ruolo del delegante.

Il sistema registra la delega e inoltra alle applicazioni (risorse) sia le credenziali del delegato che del delegante permettendo quindi ai singoli servizi di effettuare la corretta profilazione applicativa e, eventualmente, di registrare le operazioni effettuate in delega.

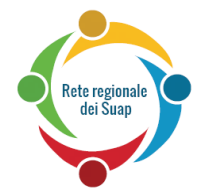

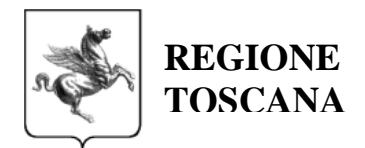

# **3 Funzionalità Utente**

Si descrivono nel presente capitolo le funzionalità messe a disposizione dall'applicazione SEM-Monitor. Dal menù di destra "Cambia tipo di ricerca" è possibile selezionare il tipo di ricerca che si intende utilizzare:

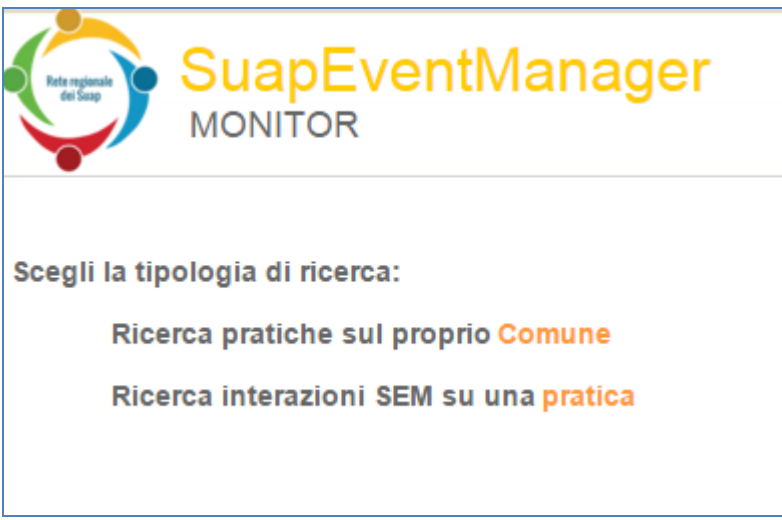

## <span id="page-5-0"></span>*3.1 Elenco Pratiche per Comune*

Con questa funzione è possibile vedere l'elenco di tutte le pratiche di un Comune in un certo intervallo di tempo.

I comuni selezionabili sono quelli per cui l'utente opera con il Ruolo Operatore SUAP

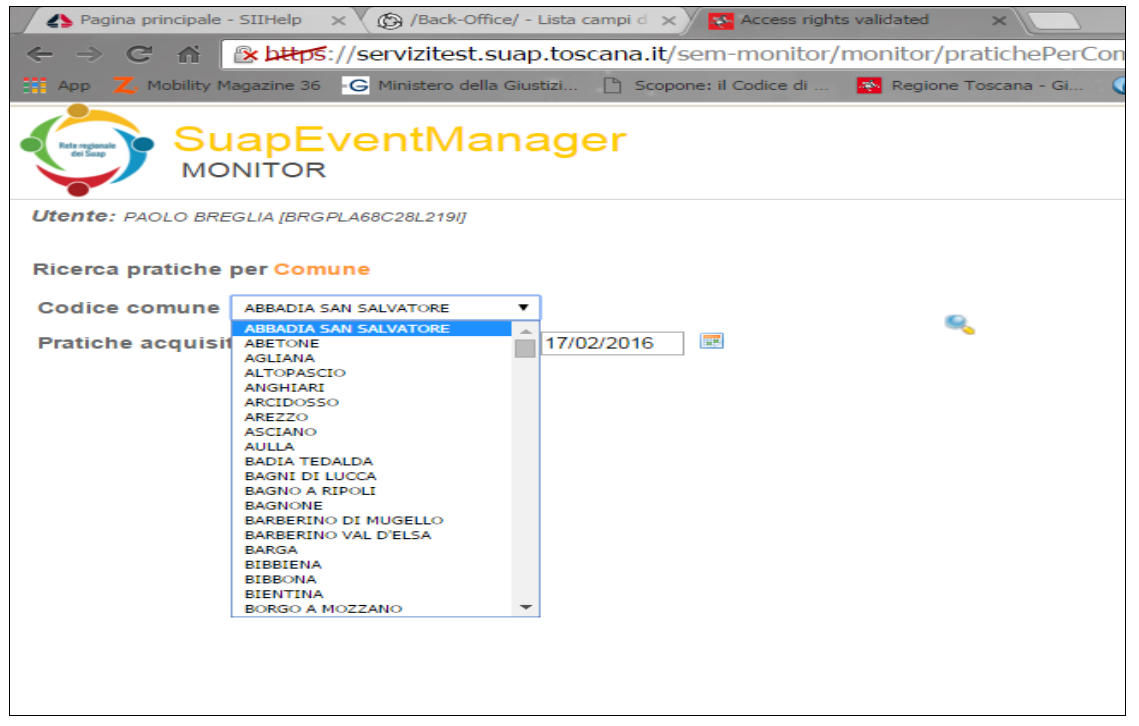

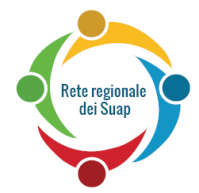

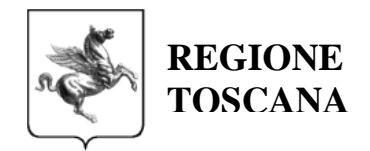

Una volta individuata la pratica di interesse si accede al dettaglio della medesima (vedi [3.3\)](#page-6-1)

## <span id="page-6-0"></span>*3.2 Ricerca Pratica per ID\_pratica*

Se invece è noto l'id pratica di cui si ricercano gli eventi è sufficiente riportare il medesimo nella casella di ricerca:

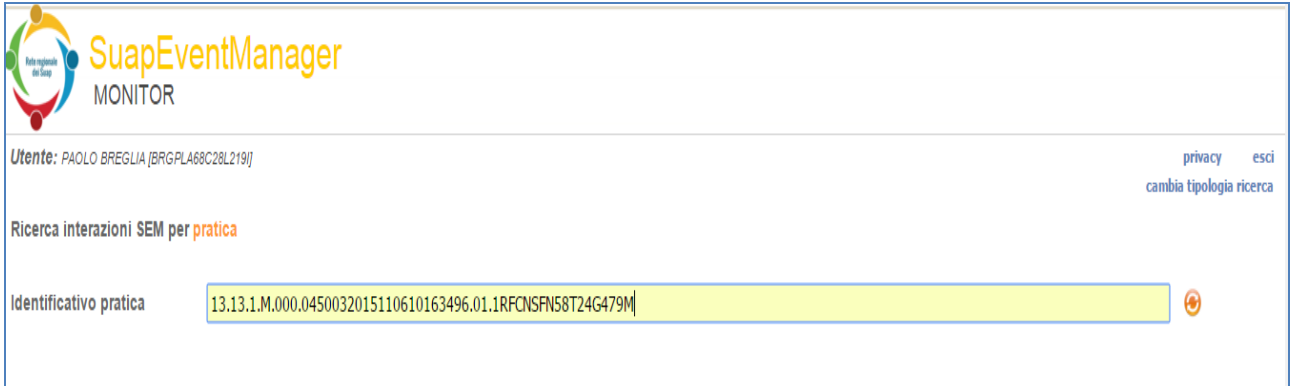

Una volta individuata la pratica di interesse si accede al dettaglio della medesima (vedi [3.3\)](#page-6-1)

## <span id="page-6-1"></span>*3.3 Dettaglio Pratica*

Una volta selezionata una pratica viene mostrato il dettaglio di tutti gli eventi transitati tramite il SEM:

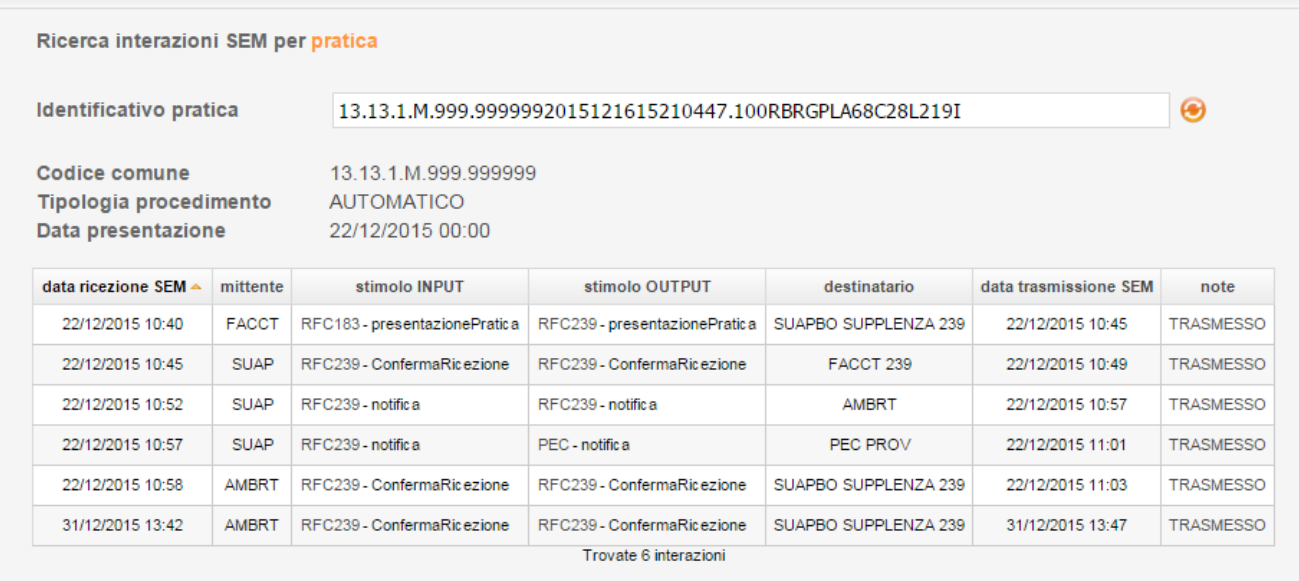

I dati riguardanti la pratica nel suo complesso sono i seguenti:

- Codice comune: Comune di competenza secondo la codifica RFC 53
- Tipologia procedimento: tipologia procedimentale della pratica; i valori possibili sono AUTOMATICO o ORDINARIO

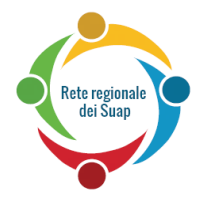

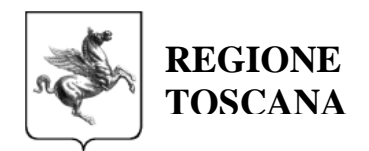

- Data presentazione: è la data in cui la pratica è stata presentata dal Cittadino al Suap. Solo per le pratiche presentate secondo la RFC 239 l'orario è significativo, per le pratiche presentate secondo la RFC 183 l'orario è sempre 00:00
- Tabella interazioni: elenco dettagliato di tutti i messaggi transitati attraverso il SEM e afferenti alla pratica

I dati riportati su ciascuna interazione sono i seguenti:

- Data Ricezione SEM: data e ora di acquisizione da parte del SEM
- Mittente : Classe di soggetto che ha inviato l'evento
- Stimolo Input : Stimolo ricevuto dal SEM e RFC di appartenenza
- $\bullet$  Stimolo Output : Stimolo trasmesso dal SEM e RFC di appartenenza.
- Destinatario : Classe di soggetto a cui è stato inviato l'evento
- Data di trasmissione SEM: data e ora di invio da parte del SEM verso il destinatario indicato.
- Note : viene riportato lo stato in corso dell'operazione o l'esito finale dell'elaborazione.

I valori possibili presenti nella colonna Note sono:

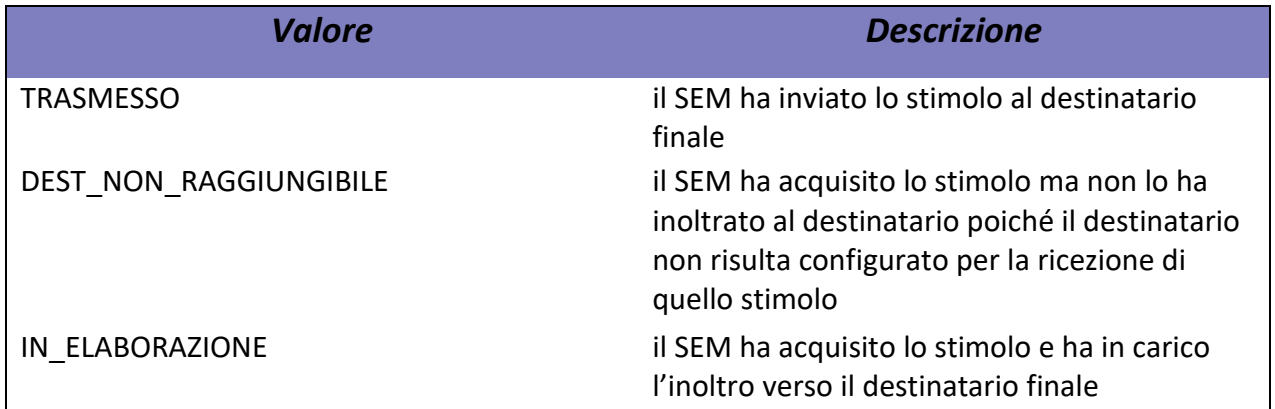

Nella colonna Mittente i valori possibili rispettano la codifica stabilita all'interno del RFC 239 per individuare gli Attori della Rete dei SUAP. In particolare ad oggi sono attivi i seguenti valori:

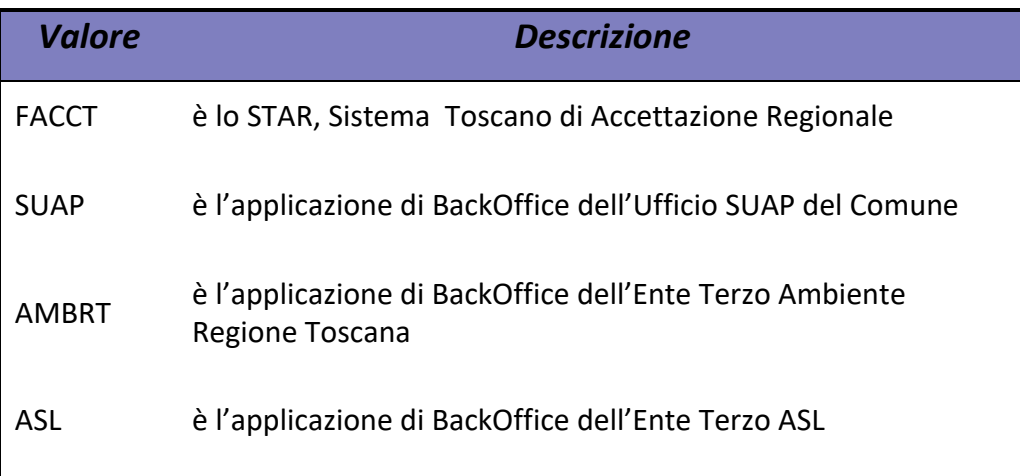